# **Duest**

# **Quest® NetVault® Backup Plug-in** *for SnapVault Manager* **10.0.1**

#### **Release Notes**

#### **September 2014**

#### **Revised March 2017**

These release notes provide information about the Quest® NetVault® Backup Plug-in *for SnapVault Manager* release.

- **•** [About this release](#page-0-0)
- **•** [New features](#page-1-0)
- **•** [Resolved issues](#page-1-1)
- **•** [Known issues](#page-1-2)
- **•** [System requirements](#page-2-0)
- **•** [Product licensing](#page-3-0)
- **•** [Upgrade and installation instructions](#page-4-0)
- **•** [More resources](#page-4-1)
- **•** [Globalization](#page-4-2)
- **•** [About us](#page-5-0)

### <span id="page-0-0"></span>**About this release**

Quest NetVault Backup (NetVault Backup) Plug-in *for SnapVault Manager* (Plug-in *for SnapVault Manager*) provides a graphical interface that is integrated with the NetVault Backup WebUI to provide a single point of enterprise-wide control and improve the management of NetApp SnapVault solution. This feature lets you back up changed data from multiple storage platforms to a common Snapshot target on NetApp appliances, enabling faster tape less restores.

Plug-in *for SnapVault Manager* 10.0.1 is a minor release, with enhanced features and functionality.

**IMPORTANT:** Starting with 10.0, NetVault Backup provides a web-based user interface (WebUI) to configure, manage, and monitor your NetVault Backup system and installed plug-ins. The procedures described in the user's guide for this version of the plug-in are intended for the new WebUI. For procedures based on the NetVault Backup Console (user interface available with NetVault Backup 9.x), see the documentation for an earlier version of the plug-in.

# <span id="page-1-0"></span>**New features**

New features in NetVault Backup Plug-in *for SnapVault Manager* 10.0.1: Added support for the NetVault Backup WebUI.

## <span id="page-1-1"></span>**Resolved issues**

The following is a list of issues addressed in this release.

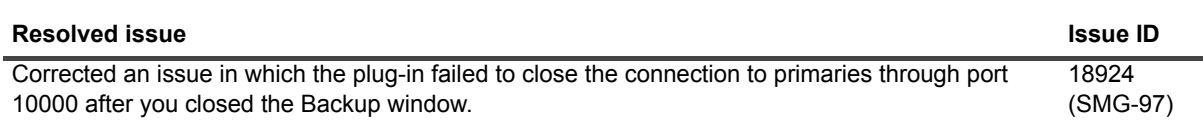

# <span id="page-1-2"></span>**Known issues**

The following is a list of issues, including those issues attributed to third-party products, known to exist at the time of release.

**Table 2. Known issues**

**Table 1. Resolved issues**

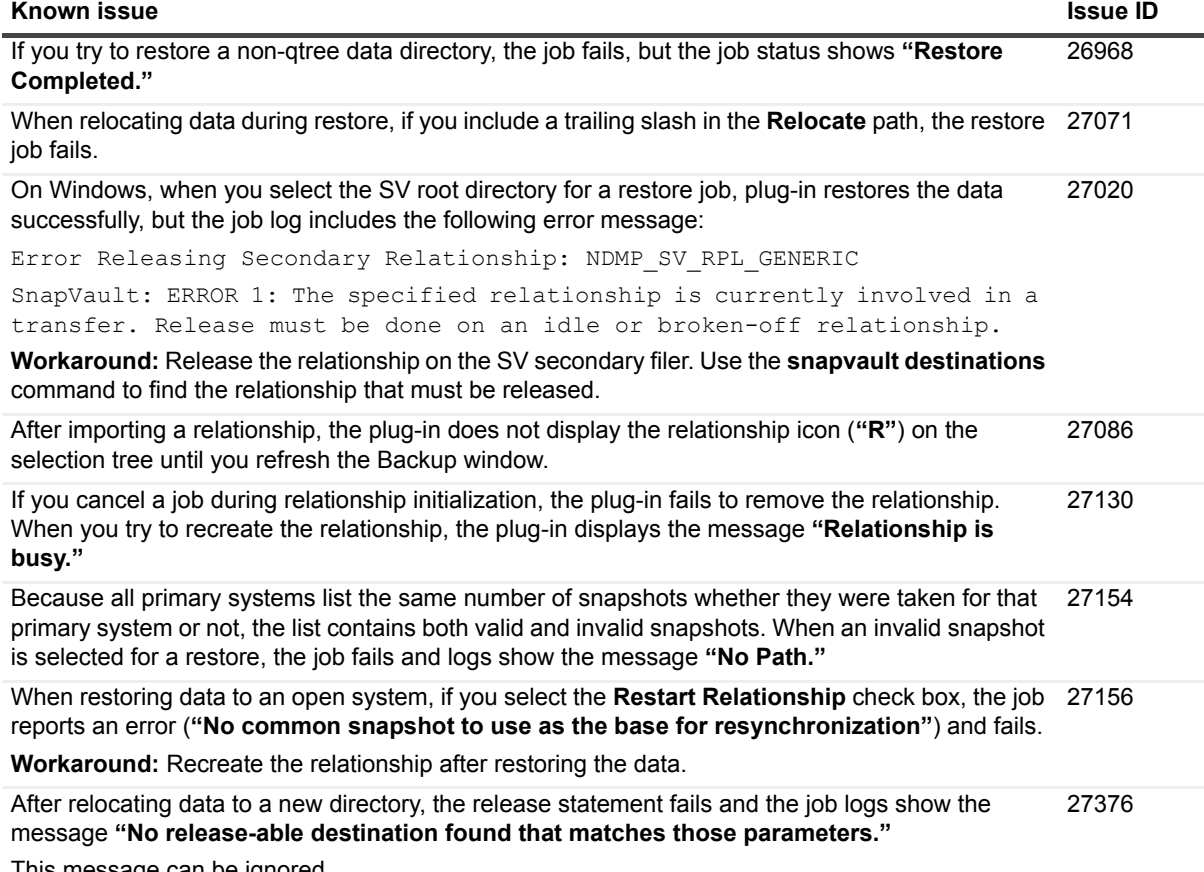

I his message can be ignored.

# <span id="page-2-0"></span>**System requirements**

Before installing Plug-in *for SnapVault Manager* 10.0.1, ensure that your system meets the following minimum hardware and software requirements.

**Table 3. System requirements**

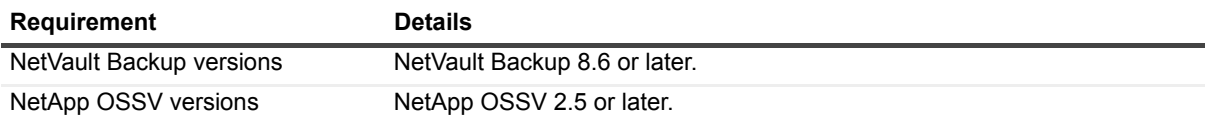

For complete supported-platform information, see the *Quest NetVault Backup Compatibility Guide* available at [https://support.quest.com/technical-documents.](https://support.quest.com/technical-documents)

#### **Upgrade and compatibility**

- **Installation packages for Linux-based systems:** Starting with 10.0, NetVault Backup offers separate client-only and server-only installation packages for Linux-based systems. Both the server and the client packages are available in hybrid and pure 64-bit versions.
	- **▪ Hybrid server and client packages:** The hybrid packages (**LinuxX86HybridServer** and **LinuxX86Hybrid**) are intended for Linux users who do not have a pure 64-bit-only requirement.

These packages let you upgrade from pure 32-bit and hybrid installations of NetVault Backup. The hybrid packages retain binary compatibility with all previous versions of plug-ins, including those plug-ins marked as 32-bit and those plug-ins designated 64-bit. These packages also work on 32-bit systems that do not have 64-bit capability.

**▪ Pure 64-bit server and client packages:** The pure 64-bit packages (**LinuxX86Pure64Server** and **LinuxX86Pure64**) packages are intended for pure 64-bit Linux distributions. If you have a specific reason that you cannot use any 32-bit components (for example, you are using a Linux distribution that does not run 32-bit code), use these packages.

The pure 64-bit packages cannot be used to upgrade existing pure 32-bit or hybrid NetVault Backup installations. You must remove the existing pure 32-bit or hybrid version and install the pure 64-bit version separately. To reduce confusion, warning messages have been added to both the upgrade and installation packages to ensure that you understand that they are not compatible.

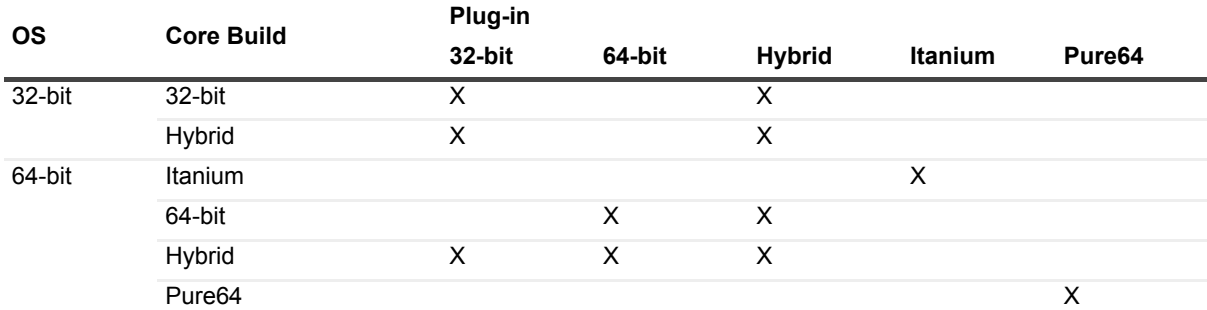

#### **Table 4. Pure64 builds**

**i** | NOTE: X = Compatible

# <span id="page-3-0"></span>**Product licensing**

To obtain the license key for your NetVault Backup Server environment, you must first provide the NetVault Machine ID of your main NetVault Backup Server along with the machine IDs of clients running any licensed plug-in.

You can use the NetVault Configuration Wizard to install the product license keys. Alternatively, you can install the license keys from the **Manage Clients** page.

- **•** [Obtaining a machine ID](#page-3-1)
- **•** [Installing a license key using the configuration wizard](#page-3-2)
- **•** [Installing a license key from the Manage Clients page](#page-3-3)

### <span id="page-3-1"></span>**Obtaining a machine ID**

- 1 Start the NetVault Backup WebUI.
- 2 In the Navigation pane, click **Manage Clients**.
- 3 In the **NetVault Backup Clients** list, select the applicable machine, and click **Manage**.
- 4 On the **View Client** page, note the machine ID exactly as it is displayed in the **Client Summary** table.

### <span id="page-3-2"></span>**Installing a license key using the configuration wizard**

- 1 In the **Navigation** pane, click **Guided Configuration**.
- 2 On the **NetVault Configuration Wizard** page, click **Install Licenses**.
- 3 In the **NetVault Backup Clients** list, select the applicable machine, and click **Next**.
- 4 In the **Enter the license key string** box, type or copy and paste the license key, and click **Apply**. After the key is applied successfully, a message is displayed.

### <span id="page-3-3"></span>**Installing a license key from the Manage Clients page**

- 1 In the **Navigation** pane, click **Manage Clients**.
- 2 In the **NetVault Backup Clients** list, select the applicable machine, and click **Manage**.
- 3 On the **View Client** page, click **Install License**.
- 4 In the **Install License** dialog box, type or copy and paste the license key, and click **Apply**. After the key is applied successfully, a message is displayed.
- 5 To dismiss the dialog box, click **Close**.

## <span id="page-4-0"></span>**Upgrade and installation instructions**

- 1 In the Navigation pane, click **Guided Configuration**, and then on the **NetVault Configuration Wizard** page, click **Install Plugins**. In the **NetVault Backup Clients** list, select the clients on which you want to install the plug-in. This method allows you to install the plug-in on multiple clients at the same time (if the selected clients are all the same type).
- **i** | NOTE: When you select multiple clients, make sure that the ".npk" installation file is compatible with the OS and platforms of the target clients.

 $-$  or  $-$ 

In the Navigation pane, click **Manage Clients**. In the **NetVault Backup Clients** list, select the client on which you want to install the plug-in, and click **Manage**. At the lower-right corner of the Installed Software table, click the Install Plugin button  $($  +  $)$ .

- 2 Click **Choose Plug-in File**, and in the browse window, navigate to the location of the **".npk"** installation file for the plug-in (on the installation CD or the directory to which the file was downloaded from the website).
- 3 Select the file named **nsv-x-x-x-x.npk** (**x-x-x-x** represents the version, build, and platform numbers), and click **Next** to begin installation.
- 4 After the plug-in is installed successfully, a message is displayed.
- 5 To complete the installation, close the NetVault Backup WebUI, and restart the NetVault Backup Service.

#### <span id="page-4-1"></span>**More resources**

Additional information is available from the following:

- **•** [Online product documentation](https://support.quest.com/technical-documents/)
- **•** [NetVault community](https://www.quest.com/community/products/netvault/)

# <span id="page-4-2"></span>**Globalization**

This section contains information about installing and operating this product in non-English configurations, such as those needed by customers outside of North America. This section does not replace the materials about supported platforms and configurations found elsewhere in the product documentation.

This release supports any single-byte or multi-byte character set. It supports simultaneous operation with multilingual data. This release is targeted to support operations in the following regions: North America, Western Europe and Latin America, Central and Eastern Europe, Far-East Asia, and Japan.

## <span id="page-5-0"></span>**About us**

#### **We are more than just a name**

We are on a quest to make your information technology work harder for you. That is why we build communitydriven software solutions that help you spend less time on IT administration and more time on business innovation. We help you modernize your data center, get you to the cloud quicker and provide the expertise, security and accessibility you need to grow your data-driven business. Combined with Quest's invitation to the global community to be a part of its innovation, and our firm commitment to ensuring customer satisfaction, we continue to deliver solutions that have a real impact on our customers today and leave a legacy we are proud of. We are challenging the status quo by transforming into a new software company. And as your partner, we work tirelessly to make sure your information technology is designed for you and by you. This is our mission, and we are in this together. Welcome to a new Quest. You are invited to Join the Innovation™.

### **Our brand, our vision. Together.**

Our logo reflects our story: innovation, community and support. An important part of this story begins with the letter Q. It is a perfect circle, representing our commitment to technological precision and strength. The space in the Q itself symbolizes our need to add the missing piece — you — to the community, to the new Quest.

### **Contacting Quest**

For sales or other inquiries, visit<https://www.quest.com/company/contact-us.aspx>or call +1-949-754-8000.

### **Technical support resources**

Technical support is available to Quest customers with a valid maintenance contract and customers who have trial versions. You can access the Quest Support Portal at [https://support.quest.com.](https://support.quest.com)

The Support Portal provides self-help tools you can use to solve problems quickly and independently, 24 hours a day, 365 days a year. The Support Portal enables you to:

- **•** Submit and manage a Service Request.
- **•** View Knowledge Base articles.
- **•** Sign up for product notifications.
- **•** Download software and technical documentation.
- **•** View how-to-videos.
- **•** Engage in community discussions.
- **•** Chat with support engineers online.
- **•** View services to assist you with your product.

#### **© 2017 Quest Software Inc.**

#### **ALL RIGHTS RESERVED.**

This guide contains proprietary information protected by copyright. The software described in this guide is furnished under a software license or nondisclosure agreement. This software may be used or copied only in accordance with the terms of the<br>applicable agreement. No part of this guide may be reproduced or transmitted in any form or by any m mechanical, including photocopying and recording for any purpose other than the purchaser's personal use without the written permission of Quest Software Inc.

The information in this document is provided in connection with Quest Software products. No license, express or implied, by estoppel or otherwise, to any intellectual property right is granted by this document or in connection with the sale of Quest Software<br>products. EXCEPT AS SET FORTH IN THE TERMS AND CONDITIONS AS SPECIFIED IN THE LICENSE A OR STATUTORY WARRANTY RELATING TO ITS PRODUCTS INCLUDING, BUT NOT LIMITED TO, THE IMPLIED<br>WARRANTY OF MERCHANTABILITY, FITNESS FOR A PARTICULAR PURPOSE, OR NON-INFRINGEMENT. IN NO EVENT<br>SHALL QUEST SOFTWARE BE LIABLE FOR A INCIDENTAL DAMAGES (INCLUDING, WITHOUT LIMITATION, DAMAGES FOR LOSS OF PROFITS, BUSINESS INTERRUPTION OR LOSS OF INFORMATION) ARISING OUT OF THE USE OR INABILITY TO USE THIS DOCUMENT, EVEN IF QUEST SOFTWARE HAS BEEN ADVISED OF THE POSSIBILITY OF SUCH DAMAGES. Quest Software makes no representations or warranties with respect to the accuracy or completeness of the contents of this document and reserves the right to make changes to specifications and product descriptions at any time without notice. Quest Software does not make any commitment to update the information contained in this document.

If you have any questions regarding your potential use of this material, contact:

Quest Software Inc. Attn: LEGAL Dept. 4 Polaris Way Aliso Viejo, CA 92656

Refer to our website [\(https://www.quest.com](https://www.quest.com)) for regional and international office information.

#### **Patents**

Quest Software is proud of our advanced technology. Patents and pending patents may apply to this product. For the most current information about applicable patents for this product, please visit our website at [https://www.quest.com/legal.](https://www.quest.com/legal)

#### **Trademarks**

Quest, the Quest logo, Join the Innovation, and NetVault are trademarks and registered trademarks of Quest Software Inc. For a complete list of Quest marks, visit [https://www.quest.com/legal/trademark-information.aspx.](https://www.quest.com/legal/trademark-information.aspx) All other trademarks and registered trademarks are property of their respective owners.

#### **Legend**

**WARNING: A WARNING icon indicates a potential for property damage, personal injury, or death.** ш

**CAUTION: A CAUTION icon indicates potential damage to hardware or loss of data if instructions are not followed.** Ţ

**IMPORTANT NOTE**, **NOTE**, **TIP**, **MOBILE**, or **VIDEO:** An information icon indicates supporting information.i.